# **Guide de mise à niveau Client 2 Second Life version bêta**

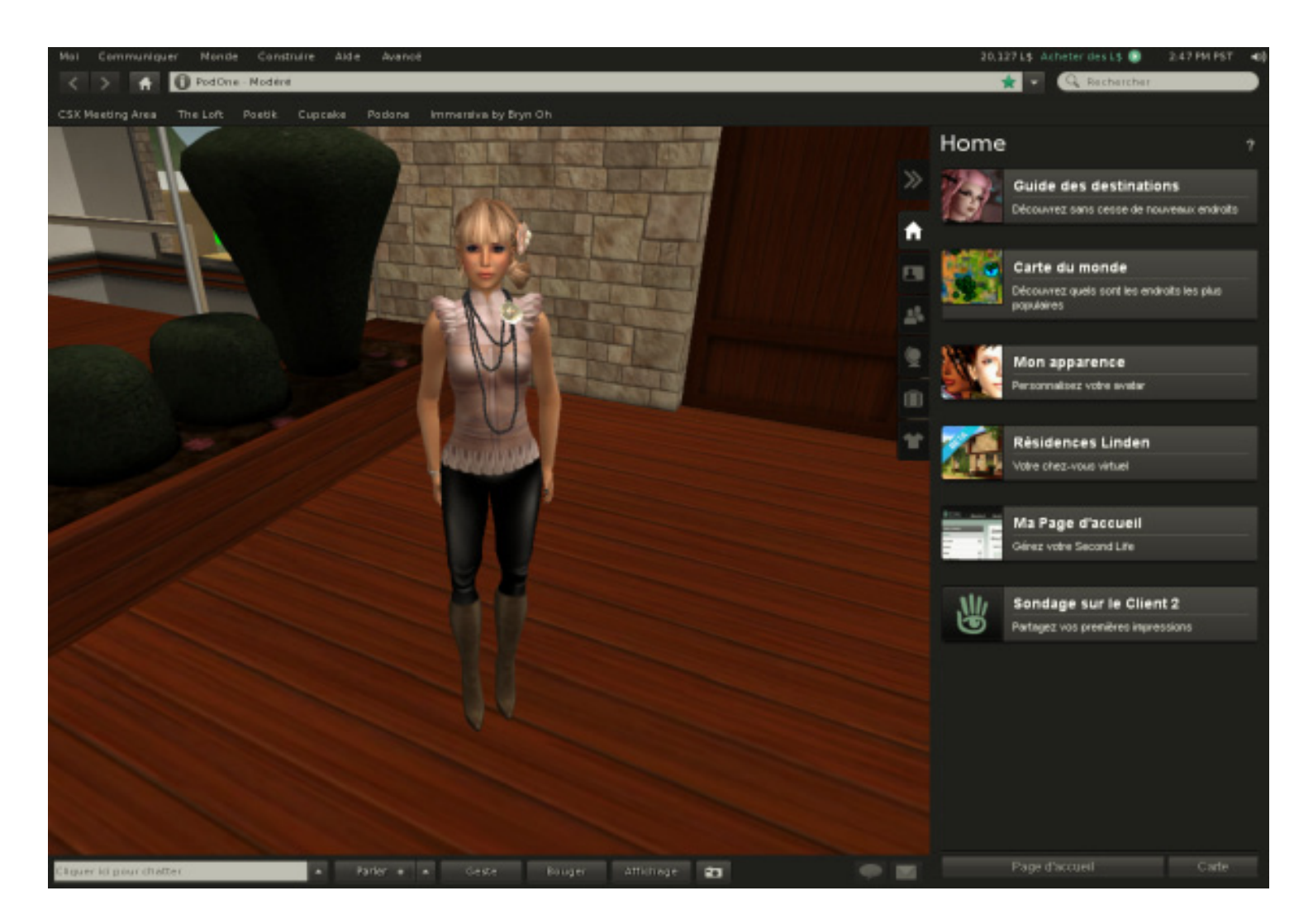

## **Table des matières**

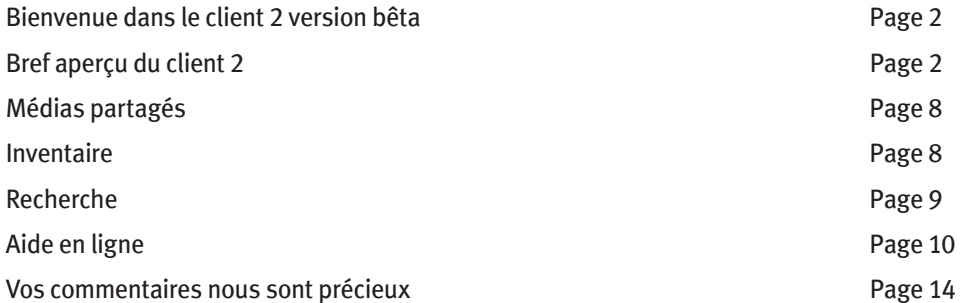

Linden Lab<sup>®</sup>

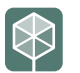

### **BIENVENUE DANS LE CLIENT 2 VERSION BÊTA**

De la part de chacun d'entre nous à Linden Lab, nous vous remercions d'avoir téléchargé la version bêta du client 2, la nouvelle génération de clients Second Life, alliant une expérience de navigation simplifiée et des capacités de médias partagés complètes. Conçu pour l'utilisateur moyen, le client 2 est doté de la quasi totalité des fonctionnalités actuellement disponibles dans le client 1.23, mais nous les avons réorganisées afin d'offrir une expérience utilisateur plus intuitive et plus conviviale. Ce guide est conçu pour vous aider à vous familiariser rapidement avec le nouveau client, tout en tirant le meilleur parti des nouvelles fonctionnalités exclusivement disponibles dans le client 2, telles que les médias partagés Second Life et la recherche Second Life améliorée.

Ce document aborde de nombreuses fonctionnalités élémentaires du client 2, mais il reste bien plus à apprendre pour les créateurs de contenu, développeurs et autres utilisateurs expérimentés de Second Life. Si vous avez besoin d'aide supplémentaire, appuyez sur F1 ou cliquez sur le bouton ? de n'importe quel onglet de la fenêtre ou du panneau latéral pour obtenir des informations d'aide pertinentes ainsi que des références. Vous pouvez aussi sélectionner Aide > Aide de Second Life.

### **BREF APERÇU DU CLIENT 2**

Pour commencer, nous aimerions vous présenter les trois sections principales que vous utiliserez dans le client 2 : la barre supérieure, le panneau latéral et la barre inférieure. Vous trouverez une courte description des principales fonctionnalités de chacune de ces sections ci-dessous.

### **1. La barre supérieure offre une navigation proche d'un navigateur**

La barre supérieure inclut les fonctionnalités suivantes :

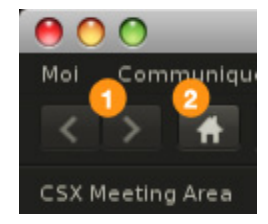

- **1. Menus :** Les menus principaux ont été réorganisés pour que les nouveaux utilisateurs puissent trouver les outils et fonctionnalités plus facilement. Le menu Avancé reste accessible en cliquant sur CTRL-ALT-D. Pour accéder au menu Développeurs, il suffit de cliquer sur CTRL-ALT-Q.
- **2. Solde en Linden Dollar (L\$) et bouton Acheter**
- **3. Heure (PST)**
- **4. Contrôle du volume principal**

Vous pouvez rapidement couper le son en cliquant sur ce contrôle ou régler le volume en faisant glisser la souris sur ce contrôle. Les principaux contrôles du volume se trouvent désormais dans les Préférences. Cliquez sur l'icône d'engrenage sous le curseur de contrôle du son pour ouvrir le floater Préférences, où vous pouvez modifier les paramètres audio.

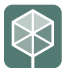

inden Lab®

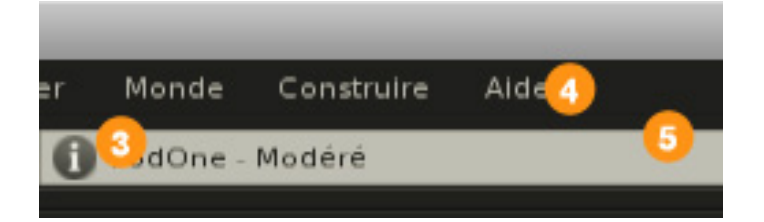

### 5. Boutons de navigation Précédent et Suivant

Cliquez sur ces boutons pour reculer ou avancer dans l'historique des téléportations de la session en cours. Cliquez sur l'un de ces boutons et maintenez-le enfoncé pour afficher un menu déroulant contenant l'historique des téléportations de la session en cours.

### **6. Bouton Domicile**

Cliquez sur ce bouton pour vous téléporter jusqu'à votre domicile. Vous pouvez désormais définir votre domicile en allant à Monde > Définir le domicile ici dans les menus supérieurs.

### **7. Bouton Informations sur ce lieu**

Cliquez sur ce bouton pour ouvrir le panneau Informations sur ce lieu dans le panneau latéral. Ce panneau contient des informations sur votre emplacement actuel. Vous pouvez accéder au floater À propos des terrains dans ce panneau, ainsi qu'en allant à Monde > Profil du lieu > À propos des terrains dans les menus supérieurs.

### **8. Champ Emplacement**

Le champ Emplacement affiche une version lisible de votre emplacement actuel. Les niveaux de maturité sont également indiqués ici. Les coordonnées des régions et les propriétés des parcelles sont désactivées par défaut. Pour les activer, cliquez sur le champ Emplacement avec le bouton

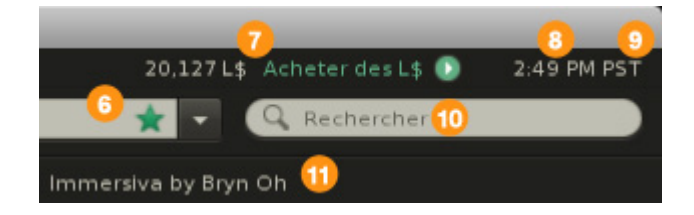

droit de la souris et sélectionnez Voir les coordonnées et/ou Afficher les propriétés de la parcelle. Si vous cliquez dans le champ Emplacement, vous remarquerez que le nom de l'endroit lisible se transforme en SLurl.

Vous pouvez aussi vous téléporter rapidement vers n'importe quel lieu en tapant le nom d'une région ou le nom d'un repère, ou en collant une SLurl dans la barre Emplacement. Si le lieu est introuvable, le floater de recherche s'affiche.

### **9. Bouton Ajouter un repère**

Cliquez sur ce bouton pour créer un nouveau repère correspondant à votre emplacement actuel. Quand vous créez un repère, vous pouvez désormais ajouter un nom personnalisé et des notes.

### **10. Champ de recherche**

Saisissez du texte dans le champ de recherche, puis appuyez sur Retour pour ouvrir le floater Recherche. Le champ de recherche comprend également un historique des recherches avec

# Linden Lab®

remplissage automatique. Si vous souhaitez effacer votre historique des recherches, allez à Moi > Préférences pour ouvrir le floater Préférences. Sélectionnez l'onglet Confidentialité. Cliquez sur le bouton Vider le cache pour supprimer la totalité de l'historique.

**11. Barre des Favoris**

Faites glisser et déposez vos repères préférés ici pour pouvoir vous y téléporter rapidement. Vous pouvez masquer les barres de navigation et des Favoris en cliquant sur une section vide de ces barres avec le bouton droit de la souris et en désactivant l'élément de menu pertinent dans le menu contextuel (Afficher la barre de navigation, Afficher la barre des Favoris).

### **2. Le panneau latéral, avec les panneaux de tâches, vous aide à gérer les résidents, les lieux, votre inventaire et votre apparence**

### **1. Bascule du panneau latéral**

Cliquez sur cette bascule pour ouvrir et fermer le panneau latéral. Vous pouvez aussi simplement cliquer sur l'onglet que vous souhaitez ouvrir, puis cliquez à nouveau dessus pour le faire coulisser et le fermer.

### **2. Page d'accueil**

Un panneau Web proposant du contenu utile comme le Guide des destinations (qui présente des lieux fascinants à découvrir et explorer) et autres documents promotionnels.

### **3. Mon profil**

C'est ici que vous pouvez modifier votre profil et ajouter/modifier des préférences et des petites annonces. Remarque : bien que le deuxième onglet de ce panneau s'intitule Préférences, vous pouvez aussi ajouter des petites annonces à cet endroit en cliquant sur le bouton Plus (+) en bas du panneau, puis en sélectionnant Nouvelle petite annonce.

### **4. Résidents**

Ce panneau se compose de quatre (4) onglets :

- Près de vous Une liste des résidents se trouvant près de vous.
- Amis Une liste de tous vos amis, organisée dans deux accordéons (Connectés, Tous).
- Groupes Une liste de tous vos groupes.
- Récent Une liste de tous les résidents avec lesquels vous avez eu des interactions récemment.

Si vous sélectionnez un résident ou un groupe dans ce panneau, vous pouvez obtenir plus d'informations à son sujet en cliquant sur le bouton Informations (i) qui ouvre un Inspecteur de résidents/groupes. Cliquez sur le bouton fléché (->) qui se trouve à côté pour ouvrir le profil complet du résident ou du groupe en question. Pour revenir à une liste à partir de l'affichage Profil, cliquez sur le bouton Précédent en haut à gauche du panneau.

### **5. Lieux**

Vous pouvez accéder à vos repères, ainsi qu'à la nouvelle fonction d'historique des téléportations. L'historique des téléportations n'est pas effacé d'une session à l'autre. Si vous souhaitez effacer votre historique des téléportations, allez à Moi > Préférences dans le menu supérieur, sélectionnez l'onglet Confidentialité dans le floater Préférences, puis cliquez sur

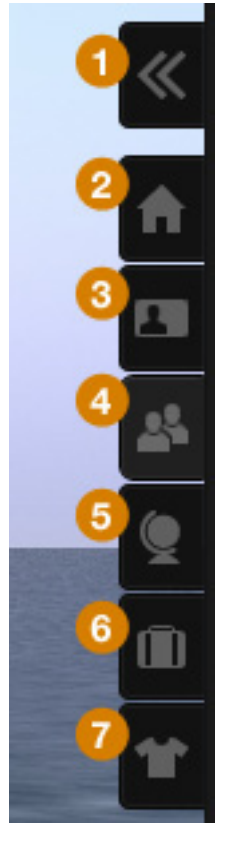

# **B** Linden Lab<sup>®</sup>

Effacer l'historique des téléportations. Vous pouvez aussi cliquer sur l'icône d'engrenage en bas du panneau d'historique des téléportations et sélectionner Effacer l'historique des téléportations.

Si vous cliquez sur un repère avec le bouton droit de la souris et sélectionnez Plus d'informations, le panneau des informations du repère s'ouvre. Vous pouvez également modifier votre repère à cet endroit. Pour revenir à la liste des repères, cliquez sur le bouton Précédent en haut du panneau.

### **6. Mon inventaire**

Il s'agit de votre inventaire complet. Cliquez sur un objet de l'inventaire avec le bouton droit de la souris et sélectionnez Propriétés pour afficher les propriétés de l'objet. Pour revenir à la liste de votre inventaire complet, cliquez sur le bouton Précédent en haut du panneau. Si vous êtes un utilisateur avancé, vous pouvez ajouter un deuxième floater pour vous aider à organiser/gérer votre inventaire : il vous suffit de cliquer sur CTRL-I ou de sélectionner Nouvelle fenêtre d'inventaire à partir de l'icône d'engrenage en bas du panneau.

#### **7. Mon apparence**

Ce panneau inclut des fonctionnalités entièrement nouvelles dans le client 2. Il se compose de deux onglets : Mes tenues et Porté.

L'onglet Porté affiche la liste complète de tout ce que vous portez actuellement. Pour détacher un article, cliquez dessus avec le bouton droit de la souris et sélectionnez Détacher.

L'onglet Mes tenues affiche une liste des tenues présentes dans votre inventaire. Dans le client 2, les tenues sont un nouveau type de dossier spécial. Dans le client 1.23, les utilisateurs géraient leur apparence en sélectionnant un dossier ou des articles et en les portant. Il n'existait pas de moyen permettant de suivre les divers dossiers de vêtements ou de désigner un dossier comme « Ce dossier est fait pour être porté » : vous utilisiez un dossier normal quelconque (c. à-d. contenu divers).

Désormais, dans le client 2, l'onglet Mes tenues vous permet de créer des dossiers Tenues, qui sont des collections d'articles considérés comme une apparence unique. Par exemple, si un utilisateur utilise fréquemment 3 apparences différentes, il peut les désigner comme étant des tenues afin de pouvoir y accéder, en changer et les modifier facilement. C'est un peu comme avoir un « sac à dos » contenant des tenues ou une fonction de sélection rapide, fonction courante pour la gestion de l'inventaire dans de nombreux jeux de rôles.

Remarque : même dans le client 2, l'ancien paradigme du client 1.23 pour les vêtements existe encore et les utilisateurs ne souhaitant pas utiliser le nouveau panneau Apparence peuvent donc continuer à gérer leurs vêtements comme auparavant, c'est-à-dire en recherchant le dossier/les vêtements dans leur inventaire et en les portant/enlevant/remplaçant directement.

Si vous choisissez d'utiliser les dossiers Tenues, vous pouvez rapidement porter une tenue en la sélectionnant dans l'onglet Mes tenues, puis en cliquant sur le bouton Porter en bas du

# inden Lab®

panneau.

Pour convertir un dossier de votre inventaire afin de pouvoir l'utiliser dans l'onglet Mes tenues, recherchez-le dans l'inventaire, cliquez dessus avec le bouton droit de la souris et sélectionnez Remplacer la tenue actuelle. Allez ensuite au panneau Mon Apparence, onglet Mes tenues, et cliquez sur le bouton Enregistrer la tenue en bas du panneau.

Les fonctionnalités du panneau latéral utilisent un système de navigation coulissant. Par exemple, si vous souhaitez afficher le profil d'un autre résident, sélectionnez cet utilisateur dans la liste Résidents, puis cliquez sur la flèche pour faire apparaître l'affichage Profil. Pour revenir à la liste Résidents, cliquez sur le bouton Précédent en haut à gauche du panneau latéral.

**3. La barre inférieure permet un accès rapide aux fonctionnalités de communication, de déplacement et d'affichage**  La barre inférieure permet d'accéder rapidement aux fonctionnalités fréquemment utilisées suivantes :

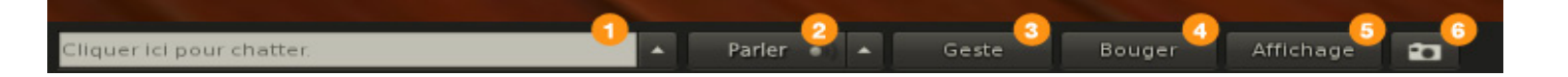

### **1. Chat près de vous**

Cliquez sur la flèche vers le haut à droit du champ de saisie pour afficher l'historique des chats près de vous.

### **2. Bouton Parler**

Le bouton Parler a été simplifié pour activer/désactiver la voix. Vous pouvez toujours utiliser la fonction Appuyer pour parler en la définissant dans Moi > Préférences, onglet Avancées, en cochant la case Activer/désactiver la fonction Parler quand j'appuie sur en bas de l'onglet, puis en choisissant la touche ou le bouton de la souris que vous voulez utiliser pour activer le chat vocal. Cliquez sur la flèche vers le haut sur le bouton Parler pour afficher une liste des résidents se trouvant dans le canal vocal actif.

### **3. Geste**

Cliquez sur ce bouton pour accéder à la liste complète de vos gestes actifs. Cliquez sur Tout afficher en bas de cette liste pour ouvrir le floater Gestes.

#### **4. Déplacement**

Cliquez sur le bouton Déplacement pour ouvrir le contrôle des déplacements de votre avatar. Remarque : bien que les boutons strafe ne se trouvent plus dans le contrôle des déplacements, vous pouvez toujours utiliser les contrôles de strafe par le biais de votre clavier, en appuyant sur la flèche droite ou gauche (ou les touches A ou D) tout en maintenant la touche Maj enfoncée. Vous pouvez détacher ce contrôle de la barre inférieure en le faisant glisser loin de la barre.

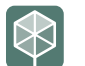

## Linden Lab<sup>®</sup>

### **5. Affichage**

Les contrôles de l'affichage contiennent tous les contrôles de la caméra. Vous pouvez basculer entre les contrôles de panoramique et les contrôles de rotation ici. Les réglages prédéfinis de la caméra, une nouveauté dans le client 2, vous permettent de régler rapidement la position de la caméra. Vous pouvez détacher ce contrôle de la barre inférieure en le faisant glisser loin de la barre.

**6. Photo**

Vous pouvez accéder au floater Photo ici. Pas de changement majeur par rapport au client 1.23.

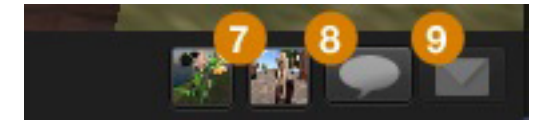

### **7. Icônes de conversation**

Ces petites icônes représentent les conversations individuelles, qui peuvent inclure les messages instantanés 1:1, les chats de groupe et les chats ad-hoc. Cliquez sur une icône pour ouvrir la fenêtre Conversation. Cette fenêtre est attachée à la barre inférieure, mais vous pouvez la détacher en la faisant glisser loin de la barre.

Les fenêtres de conversation permettent plus d'interactivité que dans le client 1.23, notamment l'affichage de la photo du profil du groupe/du résident avec qui vous parlez, en plus des actions rapides comme Profil, Partager, Payer et Appeler.

Cliquez sur le bouton Partager pour partager votre inventaire avec cet utilisateur. Le panneau des tâches du panneau latéral d'inventaire s'ouvre. Sélectionnez l'objet de l'inventaire que vous souhaitez partager avec cet utilisateur, puis faites-le glisser dans la fenêtre Conversation. L'utilisateur reçoit une notification lui indiquant que vous souhaitez partager cet objet avec lui. Si vous préférez regrouper toutes vos conversations dans une seule fenêtre, de façon similaire au chat du client 1.23, vous pouvez le faire en allant à Moi > Préférences, puis en cliquant sur l'onglet Chat. Puis pour Afficher les IM dans, cliquez sur le bouton Onglets. Au redémarrage de votre client, toutes les conversations (à l'exception du chat près de vous) s'affichent alors dans une fenêtre à onglets.

### **8. Bouton Conversation**

Cliquez sur le bouton Conversation pour afficher la liste de toutes les conversations actuelles. Cela correspond aux touches affichées à gauche du bouton Conversation.

### **9. Bouton Notifications**

Les notifications ne s'affichent plus en haut à droite de la fenêtre du client. Dans le client 2, elles s'affichent en bas à droite et sans interaction immédiate de votre part, elles disparaissent et sont stockées dans le widget Notifications.

Pour accéder à une notification, cliquez sur le bouton Notifications et sélectionnez la notification qui vous intéresse dans la liste.

La plupart des fonctionnalités de la barre inférieure s'affichent sous la forme de fenêtres contextuelles qui s'auto-masquent si vous cliquez à l'extérieur. Cela permet une interface

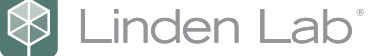

gestuelle légère qui aide à éliminer la lourde tâche que représente la gestion des fenêtres de votre expérience Second Life. Si vous préférez que les contrôles des déplacements/de la caméra restent visibles, cliquez sur les contrôles ouverts et faites-les glisser loin de la barre inférieure pour les détacher.

# **MÉDIAS PARTAGÉS**

Les médias partagés de Second Life (Second Life Shared Media ou SLSM), une nouvelle fonction du client 2, permettent de partager les médias Web facilement et de façon fluide dans Second Life. Les créateurs de contenu peuvent ainsi produire des expériences interactives plus captivantes. Quelques points à noter :

• **Vous pouvez remplacer toute face de texture par un média**

Allez au mode d'édition de l'objet auquel vous souhaitez appliquer une texture de média et cliquez sur le bouton Sélectionner une face. Puis cliquez sur l'onglet Textures du floater Construire/Éditer. En bas du panneau Textures de la section Média, cliquez sur le bouton Plus (+) pour ouvrir le floater Paramètres des médias. Vous pouvez alors saisir l'URL du média que vous souhaitez ajouter et définir les permissions et les contrôles. Sur Windows et Mac, vous pouvez simplement faire glisser l'URL directement sur la face de l'objet à laquelle vous voulez appliquer le média et l'appliquer instantanément avec des paramètres par défaut. Remarque : Cette fonction n'est pas actuellement prise en charge sous Linux.

- **Prise en charge vidéo, audio et Flash** Les fonctionnalités de médias partagés prennent en charge la plupart des formats multimédias courants, notamment Flash, MP3 et QuickTime.
- **Accès Internet/Web à partir de Second Life** Des navigateurs Web entièrement fonctionnels sont disponibles sur n'importe quelle face de texture.

Une question fréquente au sujet des médias partagés est de savoir si les personnes regardant la même page Web de média partagé verront la même chose. La réponse est oui ou non, selon le type de page Web consulté. Si le contenu Web a été conçu pour ne pas être partagé, par exemple CNN.com ou BBC.com, tout le monde verra la même chose. Si le contenu Web a été conçu pour être partagé, par exemple les cartes Google, il est possible que chaque résident voit quelque chose de légèrement différent, comme une page de connexion individuelle.

### **INVENTAIRE**

Quand vous vous connectez avec le client 2, quelques modifications permanentes sont appliquées à l'inventaire.

1. Le dossier Mon inventaire->Tenue actuelle est créé. Ce dossier contient les liens vers les vêtements que vous portiez au moment de la connexion.

## **B** Linden Lab<sup>®</sup>

2. tLe dossier Mon inventaire->Mes tenues est créé.

Ce dossier contient les tenues créées à partir du répertoire Bibliothèque->Habits.

- 3. Le dossier Mon inventaire->Favoris est créé. Ce dossier contient la barre de vos repères préférés. Il est initialement vide.
- 4. Le dossier Bibliothèque->Habits->Habits de la bibliothèque importés est créé. Ce dossier contient des copies des dossiers du répertoire Bibliothèque->Habits.

La transition entre le client 1.23 et le client 2 devrait être fluide. Cependant, si vous remarquez des différences dans votre inventaire, videz votre cache et reconnectez-vous au client 2 en suivant la procédure ci-dessous :

- 1. Ouvrez le floater PRÉFÉRENCES» (CTRL+P).
- 2. Allez à l'onglet PRÉFÉRENCES->Configuration.
- 3. Cliquez sur le bouton Réinitialiser.
- 4. Déconnectez-vous, puis reconnectez-vous.

#### **Nouvel objet à porter - Tatouages**

Dans le client 1.23, il n'y a pas de couche de texture sur la peau. Dans le client 2, un nouveau type d'objet à porter, appelé « tatouage », permet d'ajouter une autre couche de texture sur la peau, une image pour chaque partie de l'avatar (tête, haut du corps, bas du corps).

#### **Nouvel objet à porter - Masque alpha**

Plus d'invisiprims ! Dans le client 1.23, il n'y avait pas de méthode facile pour rendre des parties d'un avatar invisibles. Les utilisateurs devaient se servir d'invisiprims, qui ne sont pas officiellement pris en charge par Second Life, notamment car ils ne fonctionnent pas toujours correctement (par exemple, il peut arriver que vous voyiez de l'eau sur une zone qu'un invisiprim essaie de rendre transparente). Dans le client 2, un nouveau type d'objet à porter, appelé « masque alpha », vous permet de masquer des parties de votre avatar afin que des parties du corps disparaissent. Vous pouvez sélectionner de grandes parties de l'avatar à rendre invisibles (tête, cheveux, yeux, haut du corps, etc.) ou utiliser une texture pour spécifier les régions qui doivent être visibles/invisibles.

### **RECHERCHE**

La recherche de résidents, de lieux et de contenu dans Second Life a été améliorée et est désormais plus simple et plus intuitive. La recherche est désormais basée sur HTML et s'appuie sur la technologie de recherche de pointe Google Search Appliance (GSA), qui offre des résultats de recherche plus pertinents. Cette capacité de recherche supérieure renforcera l'écosystème de l'économie de Second Life et créera des opportunités plus nombreuses pour les vendeurs et les propriétaires de terrains.

Pour effectuer une recherche, saisissez le texte à rechercher dans le champ de recherche en haut à droite du client ou appuyez sur CTRL-F pour ouvrir le floater de recherche.

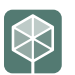

# **B** Linden Lab<sup>®</sup>

### **AIDE EN LIGNE**

Le client 2 inclut un nouveau système d'aide en ligne complet. Appuyez sur F1 ou cliquez sur le bouton ? dans n'importe quel panneau de la fenêtre ou du panneau latéral pour obtenir des informations d'aide pertinentes. Vous pouvez aussi sélectionner Aide > Aide de Second Life. Le système d'aide fournira une capacité de recherche intégrée pour vous permettre de trouver les informations dont vous avez besoin (pas encore disponible dans la version bêta privée), ainsi que des liens vers les informations pertinentes dans la base de connaissances de Second Life, un glossaire complet et les descriptions des tâches courantes. Conseils et astuces

#### **Communication, chat près de vous, IM et chat vocal**

- **Historique IM et chat :** Pour afficher l'historique des chats près de vous, cliquez sur le chevron à côté du champ de chat près de vous.
- **Liste des intervenants :** Pour afficher une liste des intervenants dans votre canal vocal actif (près de vous, appel de groupe/ad-hoc, appel p2p, appel Avaline), cliquez sur le chevron à côté du bouton Parler. La liste des avatars près de vous est également disponible dans le panneau latéral sous Résidents->Près de vous.
- **Volume :** Les contrôles du volume principal et de coupure du son sont désormais accessibles à partir de l'icône Volume en haut à droite du client. Pour régler le volume d'un résident, faites glisser la souris sur le nom de ce résident dans la liste des intervenants près de vous et cliquez sur l'icône i afin d'afficher un mini-inspecteur des options pour cet utilisateur, notamment un curseur de volume permettant de régler le volume vocal. Pour accéder aux mini-inspecteurs dans Second Life, faites glisser la souris sur les avatars et cliquez sur l'icône i. Cliquez à l'extérieur d'un mini-inspecteur pour le faire disparaître.
- **Parler :** Le bouton Parler est une simple bascule Activer/Désactiver et ne prend plus en charge la fonction Appuyer pour parler double mode (cette fonction est prise en charge par le biais des raccourcis clavier, que vous pouvez définir dans Préférences->Avancées).
- **Liste des ignorés :** L'accès à la liste des résidents et des objets ignorés se fait désormais à partir du panneau latéral Résident, par le biais du menu d'engrenage en bas du panneau. Elle s'appelle « Afficher les résidents et les objets ignorés ».

### **Navigation**

- **Téléportation :** Pour vous téléporter rapidement vers une SLURL ou une région, collez la SLURL ou tapez le nom de la région dans le champ SLURL de la barre de navigation, puis appuyez sur Entrée.
- **Informations sur la parcelle :** Pour voir les informations au sujet de la parcelle sur laquelle vous vous trouvez, cliquez sur l'icône i dans le champ SLURL. Si vous voulez voir les icônes de propriétés de la parcelle, cliquez sur la barre de navigation avec le bouton droit de la souris et activez l'option Afficher les propriétés de la parcelle.
- **Repères :** Créez des repères rapidement et facilement en cliquant sur l'icône Étoile dans le champ SLURL. Quand vous créez ou modifiez un repère, sélectionnez Favoris

# Linden Lab<sup>®</sup>

dans le menu déroulant Emplacement du repère pour l'ajouter à la barre des Favoris.

- **Enregistrement des Favoris :** La bande noire sous la barre de navigation est la barre des Favoris. Ajoutez des repères à votre barre des Favoris en faisant glisser des repères de l'inventaire jusqu'à la barre des Favoris.
- **Historique des téléportations :** Pour vous téléporter en arrière et en avant, cliquez sur les boutons Précédent et Suivant et maintenez-les enfoncés. Vous naviguerez ainsi dans votre historique des téléportations (session en cours uniquement).
- **Coordonnées :** Pour voir les coordonnées de votre emplacement actuel, cliquez sur la barre de navigation avec le bouton droit de la souris et activez l'option Voir les coordonnées.

### **Inventaire**

- **Transfert d'objets :** Pour transférer des objets de votre inventaire à un autre utilisateur, cliquez sur le bouton Partager (accessible à partir de la liste des résidents, du profil et des fenêtres d'IM). Cela ouvre une fenêtre d'IM avec l'utilisateur sélectionné et le panneau latéral Inventaire. Faites glisser les objets de l'inventaire que vous souhaitez transférer de l'inventaire à la fenêtre d'IM.
- **Importation d'objets :** Pour importer des images, des sons ou des animations, utilisez les menus Fichier > Importer dans le panneau latéral Inventaire. Vous pouvez aussi utiliser le bouton Plus (+) en bas du panneau.

### **Cartes**

• **Carte et mini-carte :** Ces boutons sont accessibles par le biais du menu supérieur. Allez à Monde > Mini-carte ou Monde > Carte du monde.

### **Fenêtres et contrôles**

- **Détachement des fenêtres :** Les fenêtres contextuelles qui apparaissent sur la barre inférieure peuvent être détachées et placées n'importe où sur l'écran en faisant glisser leur barre de titre.
- **Fenêtres minimisées :** Les fenêtres minimisées sont désormais affichées dans le coin supérieur gauche.

### **VOS COMMENTAIRES NOUS SONT PRÉCIEUX**

Comme pour tous les logiciels bêta de prochaine génération, nous sommes fiers des progrès que nous avons réalisés, mais comprenons qu'il nous reste beaucoup à faire pour continuer d'améliorer le client 2. En tant que participant au programme bêta du client 2, nous avons besoin de votre aide. Vos commentaires nous sont précieux et nous vous encourageons à partager vos opinions et vos idées dans les forums Second Life, qui se trouvent à https://blogs.secondlife.com/community/community/v2preview.

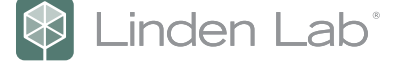

#### **À propos de Linden Lab et de Second Life**

Créé et lancé par Linden Lab en 2003, Second Life est l'environnement virtuel le plus connu au monde. Second Life permet à ses utilisateurs, appelés « résidents », de créer du contenu, interagir avec les autres, lancer leur entreprise, collaborer et éduquer. Les transactions entre résidents ont dépassé les 360 millions de dollars US en 2008 et l'économie de Second Life est en pleine expansion. La base des utilisateurs est très variée et inclut des éducateurs, chercheurs dans le domaine médical, entreprises, consommateurs... Second Life est l'une des plus grandes plates-formes dont le contenu est créé par ses résidents.

Fondé en 1999 par Philip Rosedale, Chairman of the Board, et situé à San Francisco, Linden Lab développe des technologies immersives révolutionnaires qui changent la manière dont les personnes communiquent, interagissent, apprennent et créent. Société privée rentable, Linden Lab est dirigée par son CEO, Mark Kingdon et a plus de 300 employés situés aux USA, en Europe et en Asie.

#### **Linden Lab**

945 Battery Street San Francisco, CA 94111 États-Unis Phone: (415) 243-9000 Fax: (415) 243-9045

Copyright © 2009 Linden Research, Inc. Tous droits réservés. Linden Lab, Second Life, Second Life Grid et le logo de Second Life et de Linden Lab sont des marques déposées de Linden Research, Inc. .